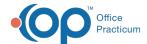

# Accounts Receivable Dashboard

Last Modified on 10/14/2022 3:35 pm EDT

## Path: Main Menu > Practice Management Menu > Billing Reports > Accounts Receivable

### **About**

The Accounts Receivable dashboard displays detailed views of your Agency's account receivables (A/R). The dashboard contains multiple widgets that allow you to drill down your data even further:

- A/R History: Shows a graphical representation of A/R over time. Hover over the graphs to see values.
- Total A/R: Shows how much of your total A/R is in the 31-60, 61-90, 91-120, and Over 120 buckets.
- Insurance A/R: Shows how much of your insurance A/R is in the 31-60, 61-90, 91-120, and Over 120 buckets.
- Patient A/R: Shows how much of your patient A/R is in the 31-60, 61-90, 91-120, and Over 120 buckets.

#### In this article:

- Run the Accounts Receivable Dashboard
- Export the Data

### Run the Accounts Receivable Dashboard

- Navigate to the Accounts Receivable dashboard: Main Menu > Practice Management Menu > Billing Reports > Accounts
  Receivable
- 2. Set your dashboard parameters:
  - a. Click the **Dashboard Parameters** icon in the upper right-hand corner of the dashboard.
  - b. Select a Start Date and End date from the respective calendars or enter a date range directly into the fields.
  - c. Click the Submit button.
- 3. (Optional) Select a Filter drop-down to filter the report further. For each drop-down, multiple options can be selected.
  - Providers: Defaults to All
    Program: Defaults to All
    CPT Code: Defaults to All
    Locations: Defaults to All
- 4. (Optional) Drill down data:
- Total A/R: Hover over the bar graphs to see more information, and click on a bar graph to drill down to see Sent Status, Program, Payer, and Provider. The data is displayed in Grid 1 below the Total A/R section.

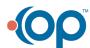

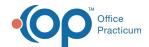

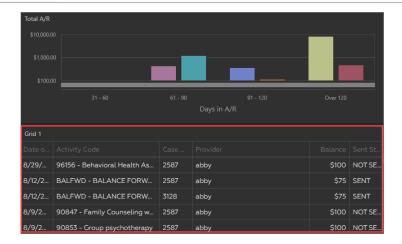

- Insurance A/R: Hover over the bar graphs to see more information, and click on a bar graph to drill down to see by Payer and Provider.
- Patient A/R: Hover over the bar graphs to see more information, and click on the bar graph to drill down to see by Client.

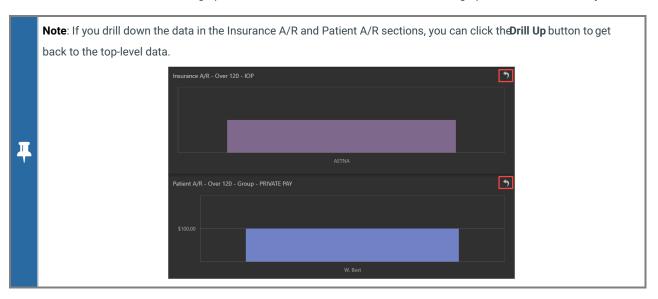

### **Export the Data**

You can export your report data from the top of the dashboard or under an individual tab of the dashboard.

1. Click the **Export To** button in the top right-hand corner of the dashboard or in the top right-hand corner of a specific widget of the dashboard. The Export To options are displayed.

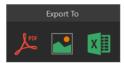

- 2. Click to either export as aPDF, Image, or Excel file.
- 3. Depending on the option selected another window is displayed where you can change the File Name and select or deselect any other exporting options.

Example of Export To Excel:

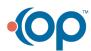

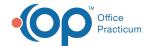

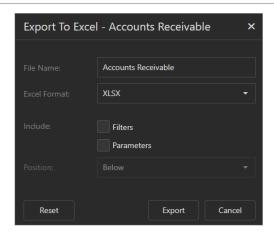

4. Click the **Export** button. The report can be found in your Downloads folder, from which you can save it to your workstation or network.

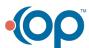